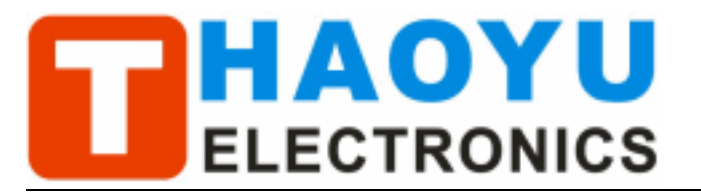

# DSO Nano Manual

v1.0b

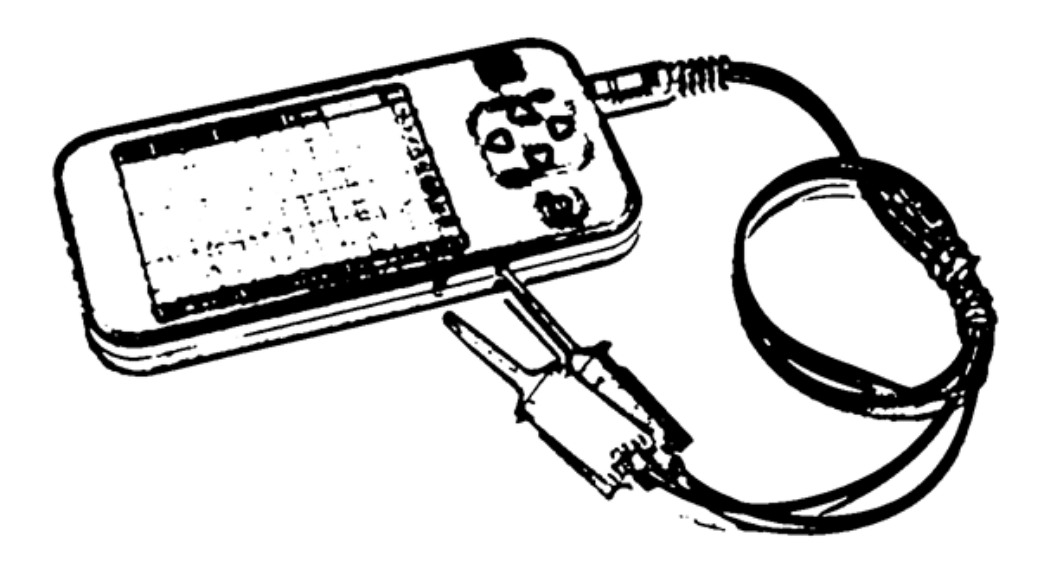

# **Intro**

DSO mobile is a pocket size digital storage oscilloscope fulfills basic electronic engineering requirements. It is base on ARM Cortex™-M3 compatible 32 bit platform, equipped with 320\*240 color display, SD card capability, USB connection, and chargeable batteries.

# Features

- Super portable and lightweight
- 2.8" color 320\*240 display
- **Micro SD card Waveform Storage**
- **Basic 1Msps sample rate with 12bit resolution**
- **•** Various measurement markers
- Various trigger mode
- Build-in test signal
- USB chargeable battery
- Open source

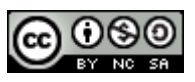

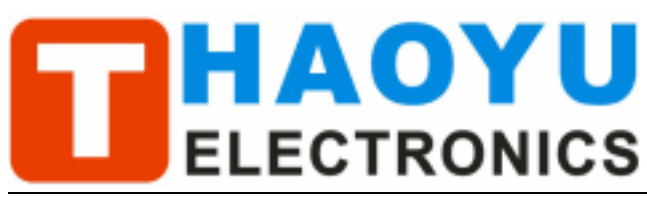

# **Specification**

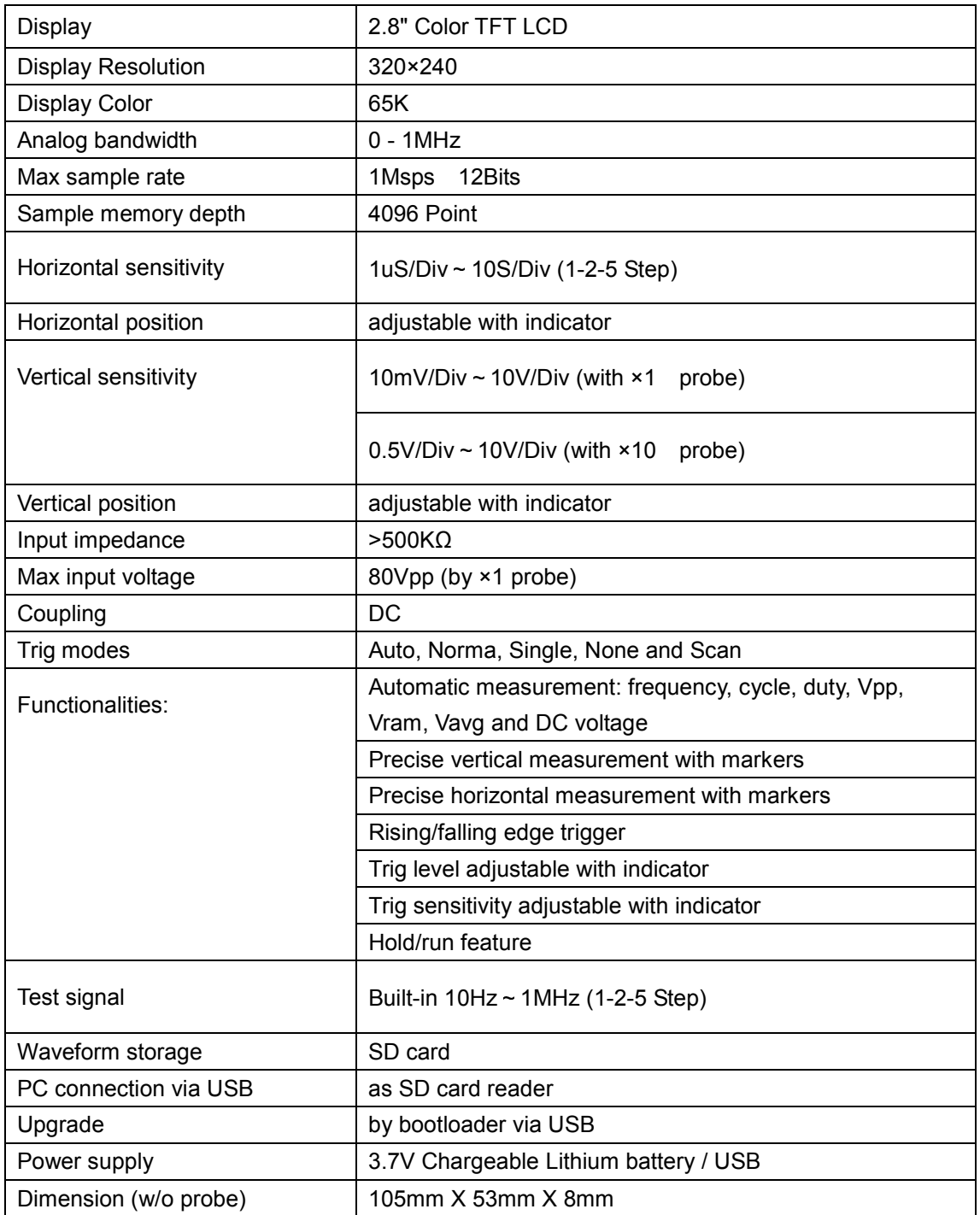

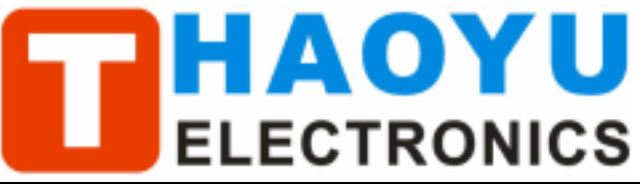

Tech Support: PowerMCU@gmail.com

# **Instructions**

### User interface

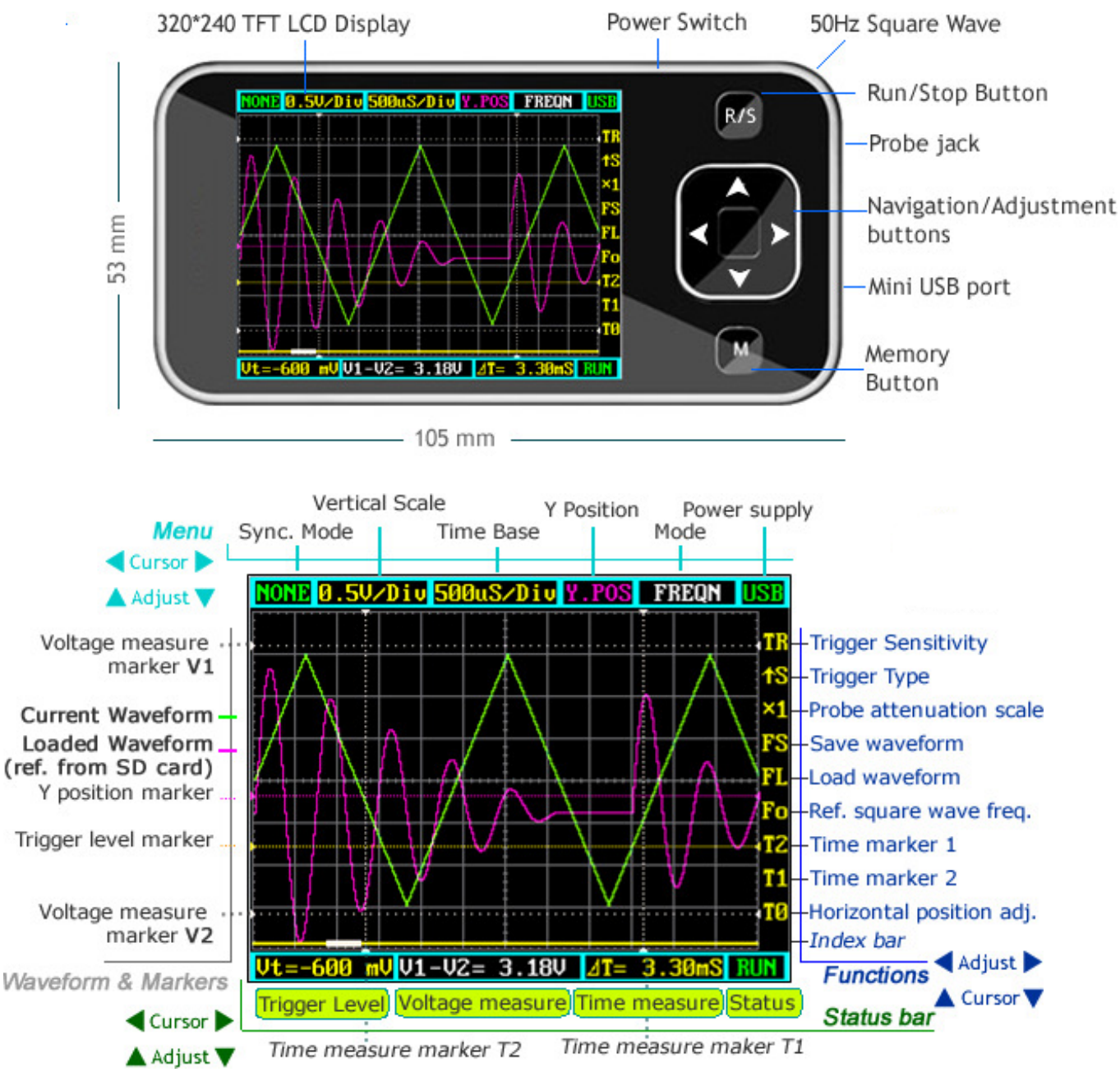

## Basic usage

The UI could be divided to 4 parts: main menu (top), functions (right column), status bar (bottom), and waveform & markers displays. Use cursor  $\boxed{\blacktriangle}$   $\boxed{\blacktriangledown}$   $\boxed{\blacktriangle}$   $\boxed{\blacktriangleright}$  to navigate among the three operational parts and make adjustments.

## Waveform & Markers

Green waveform - current signal being monitored

Purple waveform – reference waveform loaded from SD card.

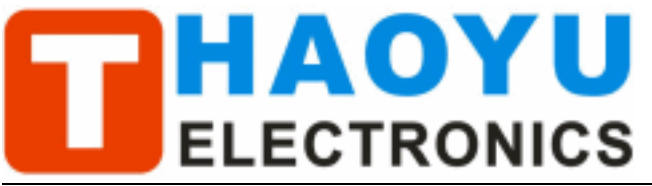

Voltage measure marker V1 and V2 (Dot, vertical) – A voltage measure value between V1-V2 could be displayed.

Time measure marker A and B (Dot line, horizontal) – A time measure value between A and B could be displayed.

Y positions marker (Purple) – Y position center line for adjustment reference Trigger level marker (Yellow) – Used to set trigger level

### Menu

Horizontal main menu on top of screen, Navigate by  $\boxed{\blacktriangle}$  , adjust by  $\boxed{\blacktriangle}$  ,  $\boxed{\blacktriangledown}$ 

Sync. Mode: When blinking, press  $\boxed{\blacktriangle}$  and  $\boxed{\blacktriangledown}$  to select 4 different synchronization mode: AUTO, NORM, SING, and NONE.

 AUTO – Automatic synchronous sweeping mode, displays waveform even not triggered.

NORM – Normal synchronous sweeping mode, displays whenever trigged.

 SING- Single sweeping mode, display when triggered, then stopped with latest triggered waveform.

NONE – Random sampling mode

SCAN – Scan mode, to check long period low frequency signal.

- **Vertical Scale:** When blinking, press  $\boxed{\blacktriangle}$  and  $\boxed{\blacktriangledown}$  to select different level of sensitivity. Total 19 scales are optional from 10mV/Div to 100V/Div. Note 1: If you use scale above 20V/Div, please use probe with attenuation of 10:1). Note 2: If newly set scale does not match reference waveform, the latter will be cleared.
- Horizontal sensitivity: When blinking, press  $\boxed{\blacktriangle}$  and  $\boxed{\blacktriangledown}$  to select different sensitivities. from 1uS/Div to 10S/Div total 22 grades. Note 2: If newly set sensitivity does not match reference waveform, the latter will be cleared.
- **Y** position: When blinking, press  $\boxed{\blacktriangle}$  and  $\boxed{\blacktriangledown}$  to adjust the vertical position of the waveform. Press  $\boxed{M}$  to hide/activate Y position marker if needed.

Calculation Mode: Auto calculation modes include:

- FREQN Signal frequency
- CYCLE Signal period
- DUTY Duty time
- Vpp AC signal peak-peak value
- Vram AC signal effective value

Vavg – AC signal average value

DC.V – DC signal average value.

Power supply mode: Power supply by internal battery or USB port. Battery bar will be displayed when powered from internal.

### Functions

Vertical function buttons on side of screen, Navigate by  $\blacktriangle$ ,  $\nabla$  adjust by  $\blacktriangle$ ,

**Trigger sensitivity:** When blinking, press  $\boxed{\blacktriangleleft}$  and  $\boxed{\blacktriangleright}$  to adjust trigger sensitivity,

trigger level marker (Yellow dotted area) changes correspondingly.

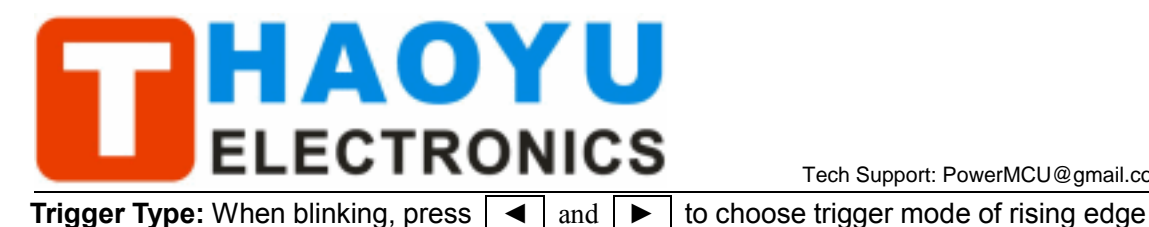

or falling edge. **Probe attenuation scale:** When blinking, press  $\boxed{\blacktriangleleft}$  and  $\boxed{\blacktriangleright}$  to choose 1:1 or 1:10 probe. Save waveform: When blinking, status bar will display "Save Filexxx", press  $\boxed{\blacktriangleleft}$  and  $\blacktriangleright$  to select file name with xxx = 000-255. Press  $\boxed{\mathsf{M}}$  to save current waveform on display to SD card. **Load waveform:** When blinking, status bar will display "Save Filexxx", press  $\mathbf{A}$  and  $\blacktriangleright$  to select file name with xxx = 000-255. Press  $\lfloor M \rfloor$  to load current waveform to display from SD card. Note: current version has no file creation function, a FILEXXX.DAT must be prepared by connecting to PC by USB. **Ref. square wave freq.:** When blinking, press  $\boxed{\blacktriangleleft}$  and  $\boxed{\blacktriangleright}$  to adjust the frequency of reference square wave. Horizontal position adj. When blinking, press  $\boxed{\blacktriangleleft}$  and  $\boxed{\blacktriangleright}$  to scroll waveform horizontally. Index Bar: Show current display position of total loaded wavefrom

Tech Support: PowerMCU@gmail.com

### Status Bar

Time markers.: When blinking, press  $\boxed{\blacktriangleleft}$  and  $\boxed{\blacktriangleright}$  to adjust T1 or T2 time measure marker, the time difference ∆T=T1-T2 will be displayed.

- **Voltage markers:** When blinking, press  $\boxed{\blacktriangleleft}$  and  $\boxed{\blacktriangleright}$  to adjust V1 or V2 time measure marker, the Voltage difference ∆V=V1-V2 will be displayed.
- **Trigger level:** When blinking, press  $\boxed{\blacktriangleleft}$  and  $\boxed{\blacktriangleright}$  to adjust trigger level, trigger level marker (Yellow dotted line) changes correspondingly.

## Save Settings

Hold "R/S" Button and press "M" button to save current settings as default.

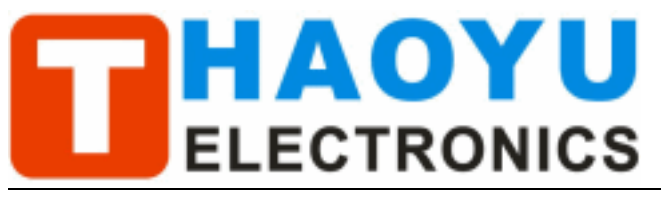

# Firmware upgrade

It's easy to upgrade firmware with USB bootloader.

- 1. Download "DfuSe USB Device Firmware Upgrade" from http://www.st.com/stonline/products/support/micro/files/um0412.zip and install. Instruction available at http://www.st.com/mcu/familiesdocs-110.html#Application%20Note.
- 2. Connect Oscilloscope with PC, press and hold  $\boxed{-}$ , switch on power, until oscilloscope displays:

### "Please Connect to USB Host!"

#### "DS0201 Device Firmware Upgrade Ver 1.0"

When PC connection is detected,

### "Firmware Upgrading..." "Please Wait" "DS0201 Device Firmware Upgrade Ver 1.0"

3. Run "Dfuse Demo" on PC, check (1), select firmware to be uploaded (e,g."DS0201\_FW\_V2.00.DFU")at(2)

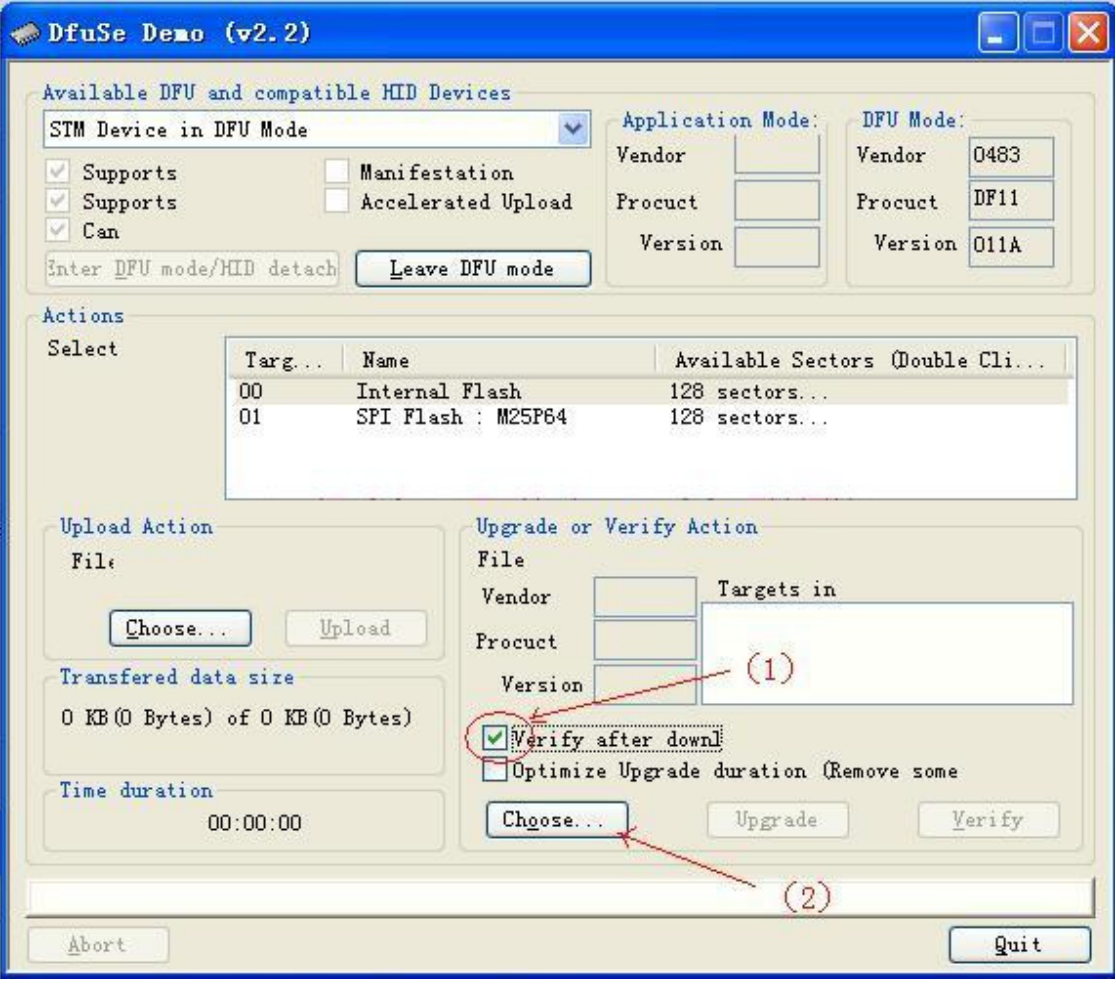

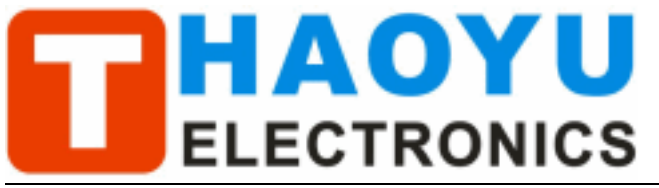

Tech Support: PowerMCU@gmail.com

4. In the next screen, press (1) "Upgrade", when upgrade finishes successfully, status bar will notify $(2)$ 

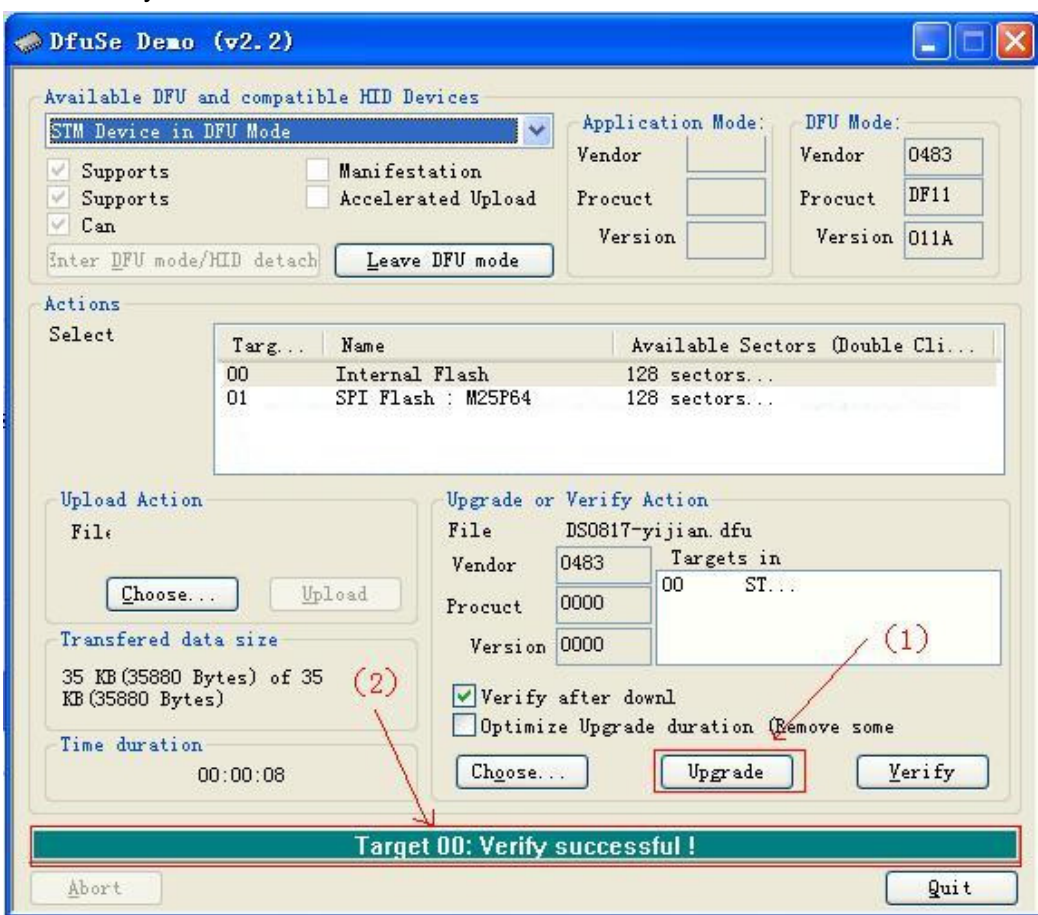

5. Shut down and reactivate power to use new firmware.

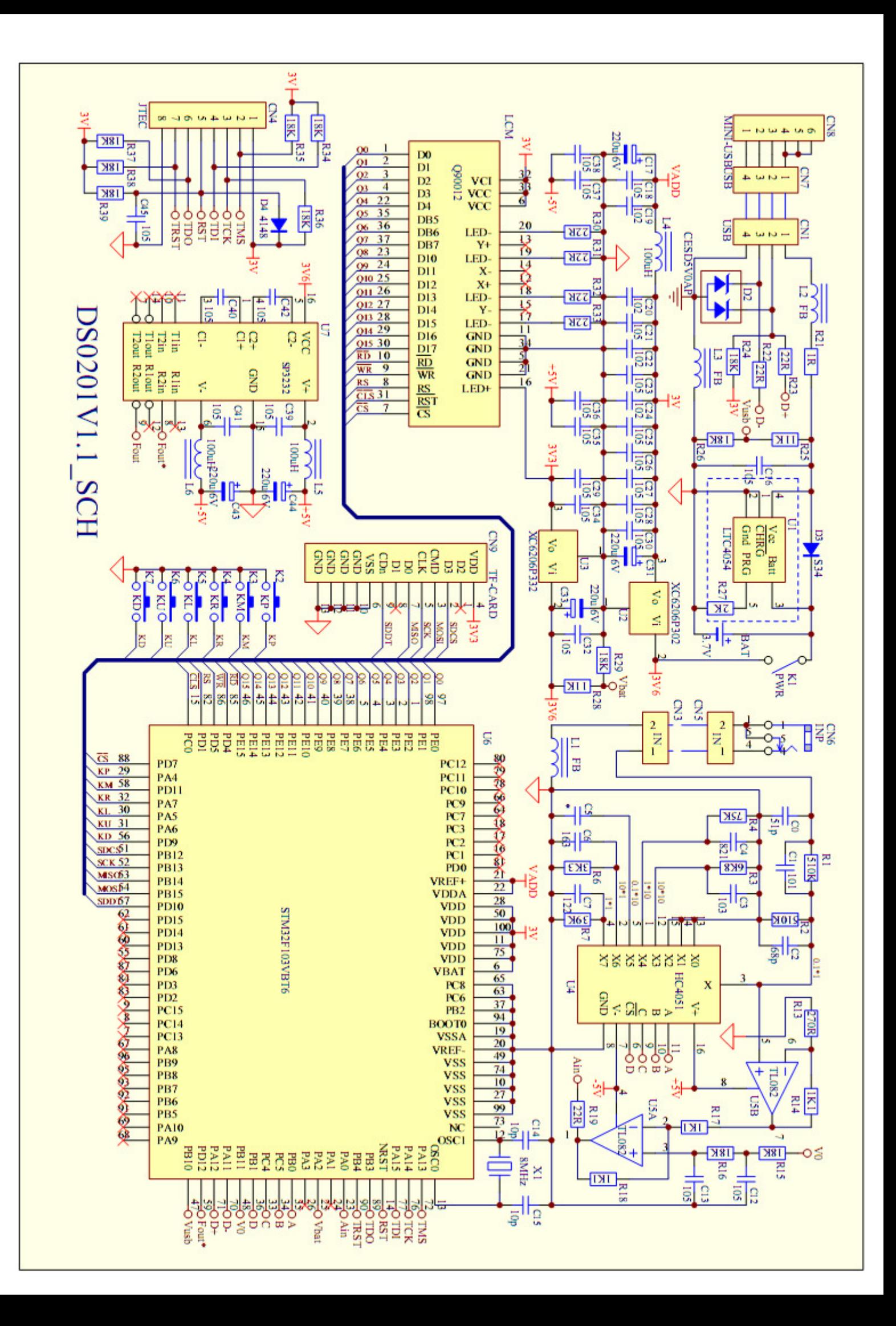